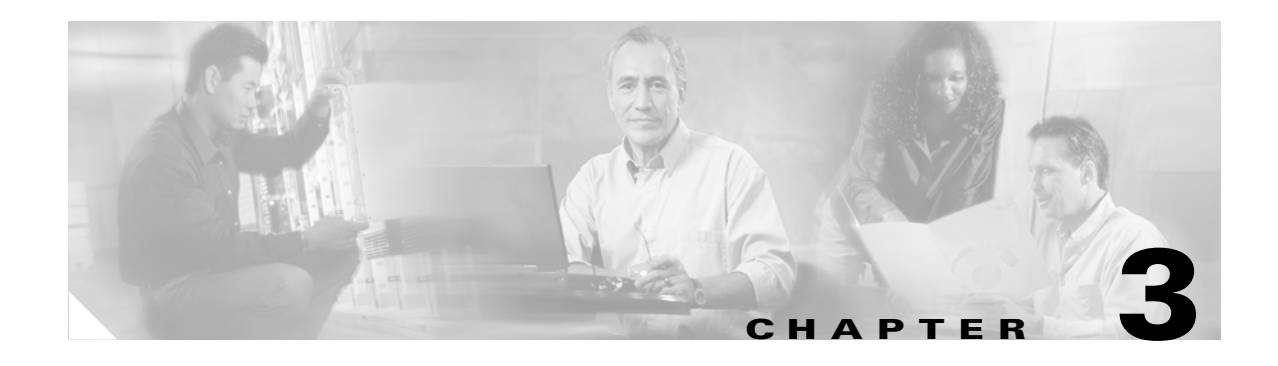

# **Getting Started with CMS**

This chapter describes the Cluster Management Suite (CMS) on Catalyst 3750 switches. It contains these topics:

- **•** [Launching CMS, page 3-2](#page-1-0)
- **•** [Features, page 3-3](#page-2-0)
- **•** [Front Panel View, page 3-5](#page-4-0)
- **•** [Topology View, page 3-11](#page-10-0)
- [Menus and Toolbar, page 3-16](#page-15-0)
- **•** [Interaction Modes, page 3-25](#page-24-0)
- **•** [Wizards, page 3-26](#page-25-0)
- [Online Help, page 3-27](#page-26-0)
- **•** [CMS Window Components, page 3-28](#page-27-0)
- **•** [Accessing CMS, page 3-30](#page-29-0)
- **•** [Verifying Your Changes, page 3-31](#page-30-0)
- **•** [Saving Your Configuration, page 3-32](#page-31-0)
- **•** [Restoring Your Configuration, page 3-32](#page-31-1)
- **•** [CMS Preferences, page 3-32](#page-31-2)
- **•** [Using Different Versions of CMS, page 3-33](#page-32-0)
- **•** [Where to Go Next, page 3-33](#page-32-1)

It does not contain:

- Procedures for using the configuration windows in CMS. The online help gives this information.
- System requirements and procedures for browser and Java plug-in configuration. The hardware installation guide gives this information.

Refer to the appropriate switch documentation for descriptions of CMS on other Catalyst switches.

# <span id="page-1-0"></span>**Launching CMS**

Before you can launch CMS, you need to follow the steps for setting up your switch and assigning it an IP address. These instructions are in the "Quick Setup" chapter of the switch hardware installation guide.

After you complete these steps, you will enter the IP address of your switch and your password (if one has been set) in a browser window. Then the Switch Home Page opens (see [Figure 3-1](#page-1-1)). To launch CMS, click **Cluster Management Suite** on the left side of the Switch Home Page.

#### <span id="page-1-1"></span>*Figure 3-1 Switch Home Page*

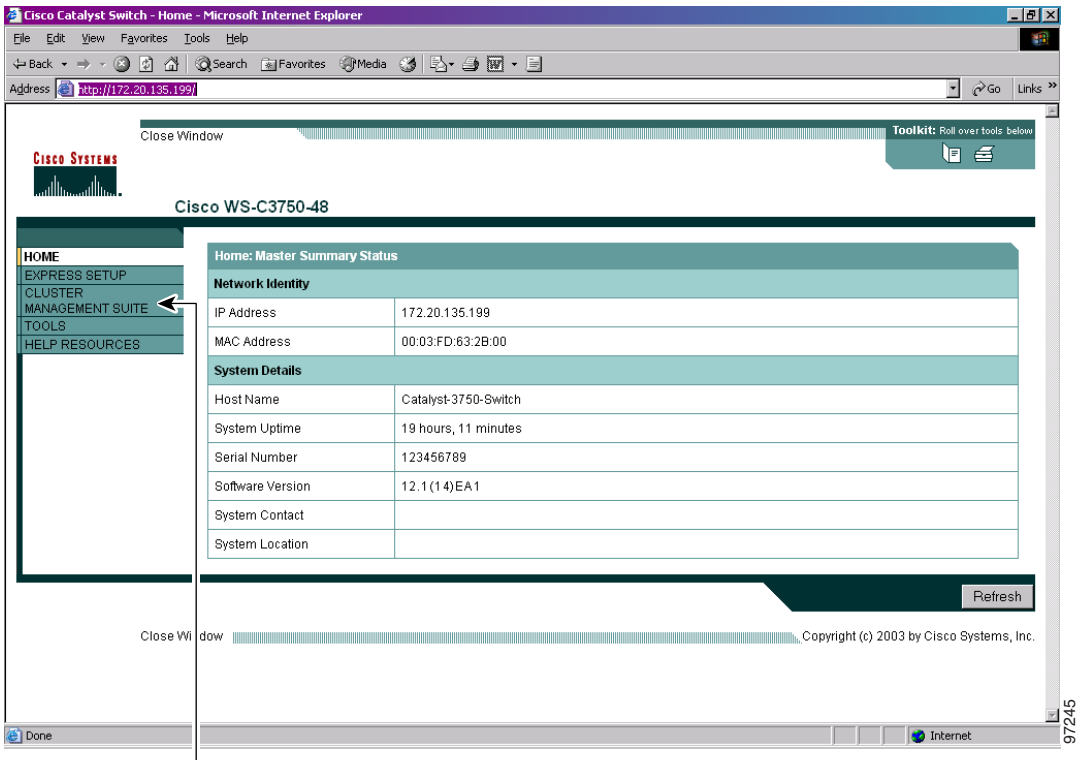

Click **Cluster Management Suite**

The Switch Home Page has these tabs:

- **•** Express Setup—Opens the Express Setup page, on which you can configure your switch
- **•** Cluster Management Suite—Launches CMS, through which you can manage the switch
- **•** Tools—Accesses diagnostic and monitoring tools
- Help Resources—Provides links to the Cisco web site, technical documentation, and the Cisco Technical Assistance Center (TAC)

Refer to your switch hardware installation guide to find instructions for launching the Switch Home Page, including information about the Java plug-in and other requirements for using CMS.

## <span id="page-2-0"></span>**Features**

CMS has menus, a toolbar, and network views ([Figure 3-2\)](#page-2-1) for managing switch clusters and individual switches from web browsers such as Netscape Communicator or Microsoft Internet Explorer.

<span id="page-2-1"></span>*Figure 3-2 CMS Features*

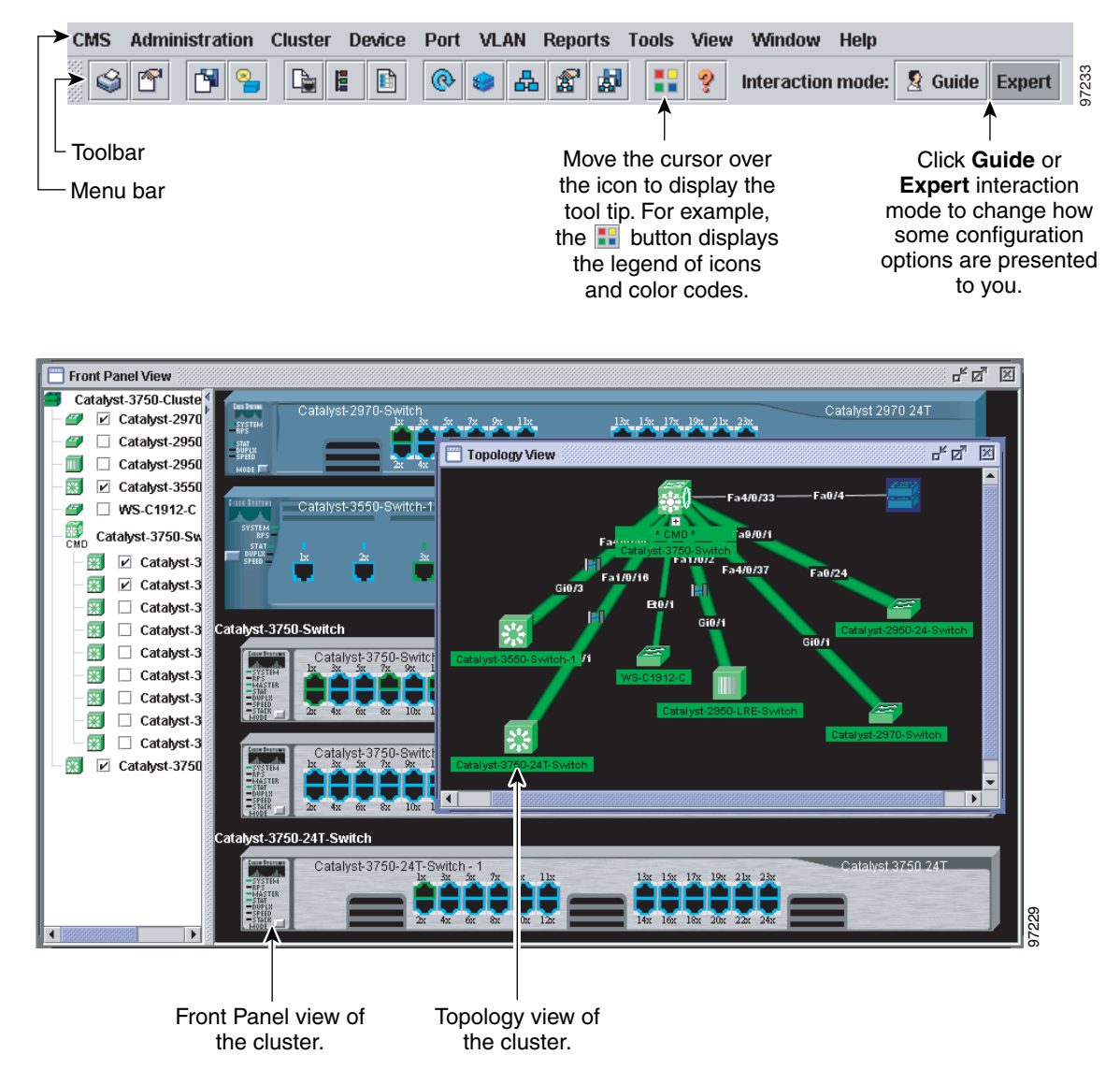

These network views can be displayed at the same time:

**•** The Front Panel view, which displays the front-panel image of a specific switch or the front-panel images of all switches in a cluster. From this view, you can select multiple ports or multiple switches and configure them with the same settings.

When CMS is launched from the command switch, the Front Panel view displays the front-panel images of all switches in the cluster. When CMS is launched from a noncommand switch, the Front Panel view displays only the front panel of the specific switch.

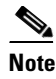

**Note** CMS from a standalone switch or from a noncommand switch is referred to as the *device manager*. The device manager is for configuring an individual switch. When you select the device manager, you launch a separate CMS session. The device manager interface can vary from one Catalyst switch to another.

• The Topology view, which displays a network map. It uses icons to represent switch clusters, cluster members (including switch stacks, each of which functions as a single member), cluster candidates, neighboring devices that are not eligible to join a cluster, and link types. You can select multiple switches and configure them to run with the same settings. You can also display link information in the form of link reports and link graphs.

This view is available only when CMS is launched from the command switch.

The menu bar, toolbar, and popup menus give you access to configuration and management options:

- The menubar provides a complete list of options for managing a single switch and switch clusters.
- **•** The toolbar provides buttons for commonly used switch and cluster configuration options, the legend, and online help.
- **•** The port popup menu, in the Front Panel view, provides options specific for configuring and monitoring switch ports.
- The device popup menu, in either the Front Panel or the Topology views, provides switch and cluster configuration and monitoring options.
- **•** The candidate, member, and link popup menus provide options for configuring and monitoring devices and links in the Topology view.

CMS includes these features to simplify configuration tasks:

- Interactive modes—guide mode and expert mode—to give you more control over the presentation of complex configuration options
- **•** Wizards, which require minimal information from you to configure some complex features
- Comprehensive online help, which provides high-level concepts and procedures for performing tasks from configuration windows
- **•** Two levels of access to the configuration options: read-write access for users who are allowed to change switch settings; read-only access for users who are only allowed to view switch settings
- **•** A consistent set of GUI components (tabs, buttons, drop-down lists, tables, and so on) for a uniform approach to viewing and for setting configuration parameters

cluster popup menu, and select a clusterrelated option.

**Front Panel View**

## <span id="page-4-0"></span>**Front Panel View**

When you launch CMS from a command switch, the Front Panel view displays the front-panel images of all the switches in the cluster ([Figure 3-3\)](#page-4-1).

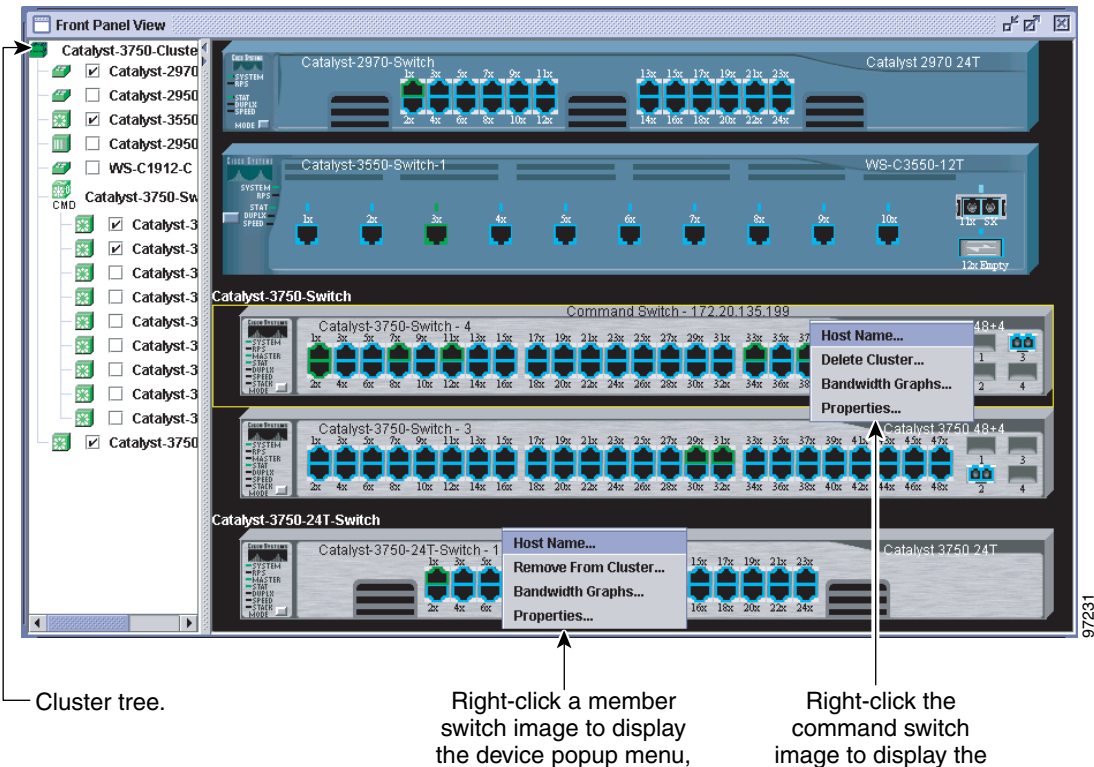

and select an option to view or change systemrelated settings.

<span id="page-4-1"></span>*Figure 3-3 Front Panel View from a Command Switch*

$$
\| \cdot \|
$$

When you launch CMS from a standalone or noncommand member switch, the Front Panel view displays only the front panel of the specific switch [\(Figure 3-4](#page-5-0)).

<span id="page-5-0"></span>*Figure 3-4 Front Panel View from a Standalone Switch* 

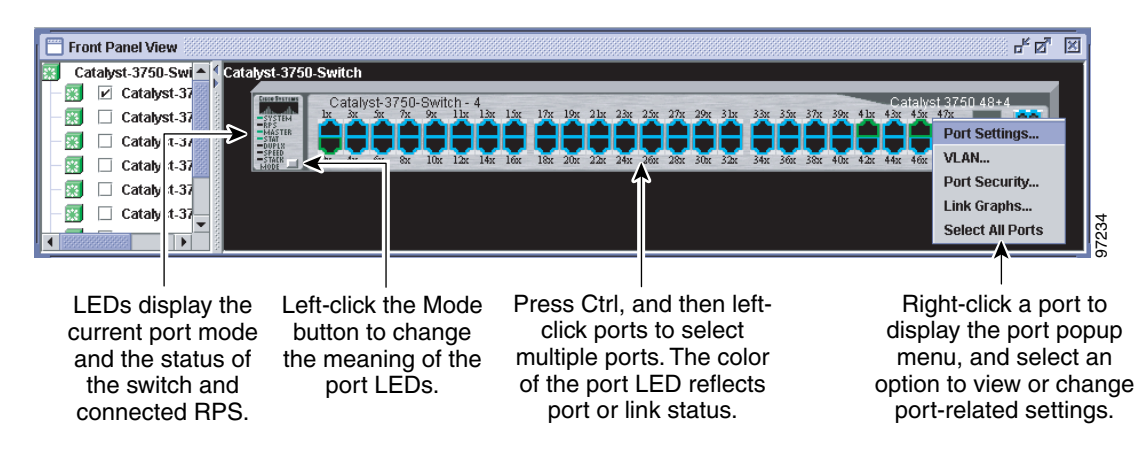

### <span id="page-5-1"></span>**Cluster Tree**

The cluster tree ([Figure 3-3\)](#page-4-1) appears in the left frame of the Front Panel view and shows the name of the cluster and a list of members. If a switch stack is a member, you see its name and the stack members in a nested list. A stack member refers to the devices within a stack. The color of a stack member shows its status ([Table 3-1](#page-5-1)).

*Table 3-1 Cluster Tree Icon Colors*

| Color  | <b>Device Status</b>                                                                                                |
|--------|----------------------------------------------------------------------------------------------------|
| Green  | Switch is operating normally.                                                                                       |
| Yellow | The internal fan of the switch is not operating, or the switch is receiving power from an RPS.                      |
| Red    | Switch is not powered on, has lost power, or the command switch is unable to communicate<br>with the member switch. |

If the box beside an icon is unchecked, the front-panel image that corresponds with the icon is not displayed. By checking and unchecking the boxes, you control the contents of the view.

The sequence of the icons ([Figure 3-5\)](#page-5-2) mirrors the sequence of the front-panel images. You can change the sequence by dragging and dropping icons or by selecting **View > Front Panel**.

#### <span id="page-5-2"></span>*Figure 3-5 Cluster-Tree Icons*

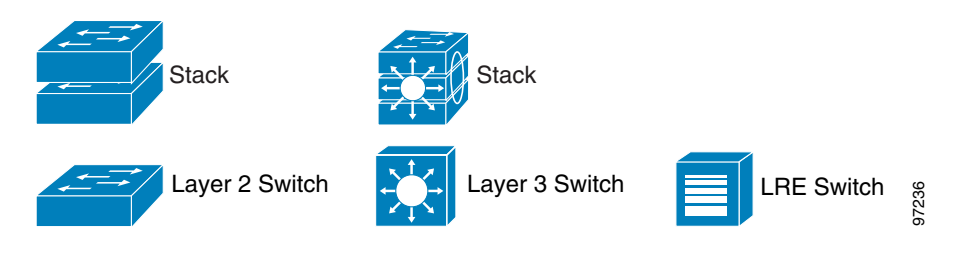

If you want to configure switch or cluster settings on one or more switches, select the appropriate front-panel images. To select a front-panel image, click either the cluster-tree icon or the corresponding front-panel image. The front-panel image is then highlighted with a yellow outline. To select multiple front-panel images, press the **Ctrl** key, and left-click the cluster-tree icons or the front-panel images. To deselect an icon or image, press the **Ctrl** key, and left-click the icon or image.

If the cluster has many switches, you might need to scroll down the window to display the rest of the front-panel images.

### **Front-Panel Images**

You can manage the switch from a remote station by using the front-panel images. The front-panel images are updated based on the network polling interval that you set from **CMS > Preferences**.

This section includes descriptions of the LED images. Similar descriptions of the switch LEDs are provided in the switch hardware installation guide.

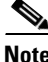

**Note** The Preferences window is available if your switch access level is read-write or read-only, but you cannot change any values in read-only mode.

**Note** For more information about the read-only access mode, see the "Access Modes in CMS" section on [page 3-30](#page-29-1).

[Figure 3-6](#page-6-0) shows the port icons as they appear in the front-panel images.

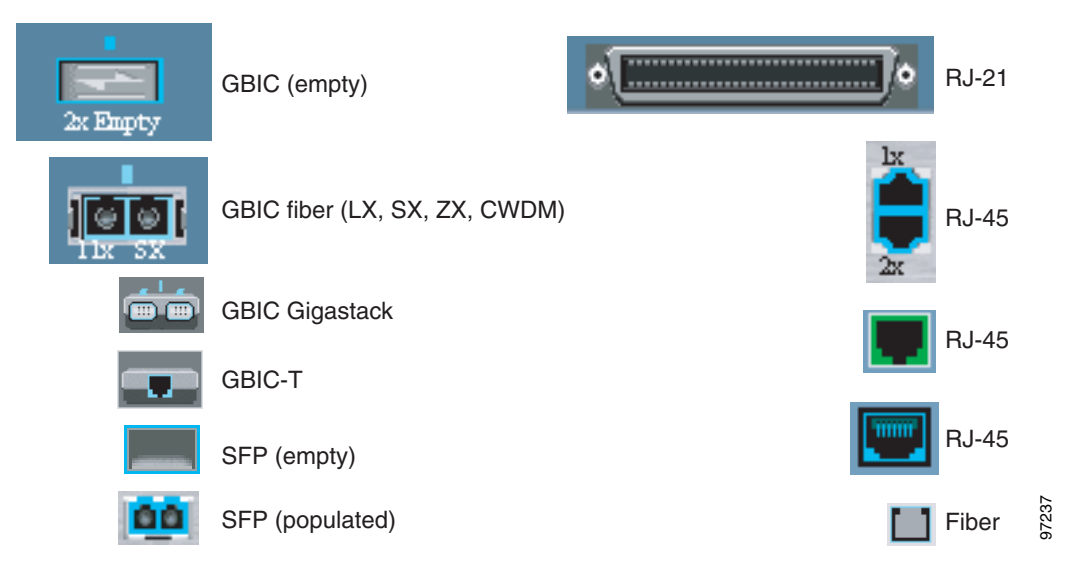

#### <span id="page-6-0"></span>*Figure 3-6 Port Icons*

To select a port, click the port on the front-panel image. The port is then highlighted with a yellow outline. To select multiple ports, you can:

- Press the left mouse button, drag the pointer over the group of ports that you want to select, and then release the mouse button.
- **•** Press the **Ctrl** key, and click the ports that you want to select.
- **•** Right-click a port, and select **Select All Ports** from the port popup menu.

[Table 3-2](#page-7-0) describes the colors representing the wavelengths on the Coarse Wave Division Multiplexer (CWDM) Gigabit interface converter (GBIC) modules. For port status LED information, see the ["Port](#page-8-0)  [Modes and LEDs" section on page 3-9](#page-8-0).

| Wavelength           | Color        |
|----------------------|--------------|
| 1470 nanometers (nm) | Gray         |
| 1490 nm              | Violet       |
| $1510$ nm            | Blue         |
| $1530$ nm            | Green        |
| $1550$ nm            | Yellow       |
| $1570$ nm            | Orange       |
| $1590$ nm            | Red          |
| $1610$ nm            | <b>Brown</b> |

<span id="page-7-0"></span>*Table 3-2 Port Icon Colors for the CWDM GBIC Module Ports*

#### **Redundant Power System LED**

The redundant power system (RPS) LED shows the RPS status ([Table 3-3\)](#page-7-1). Certain switches in the switch cluster use a specific RPS model:

- **•** Cisco RPS 300 (model PWR300-AC-RPS-N1)—Catalyst 2900 LRE XL, Catalyst 2950, Catalyst 3524-PWR XL, and Catalyst 3550 switches
- **•** Cisco RPS 600 (model PWR600-AC-RPS)—Catalyst 2900 XL and Catalyst 3500 XL switches, except the Catalyst 2900 LRE XL and Catalyst 3524-PWR XL switches
- **•** Cisco RPS 675 (model PWR675-AC-RPS-N1)—Catalyst 2950, Catalyst 2970, and Catalyst 3550 switches, and Catalyst 3750 switches.

Refer to the appropriate switch hardware documentation for RPS descriptions specific for the switch.

#### <span id="page-7-1"></span>*Table 3-3 RPS LED*

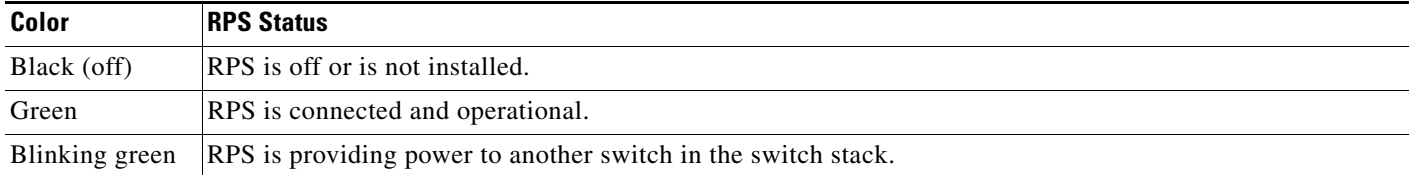

#### *Table 3-3 RPS LED (continued)*

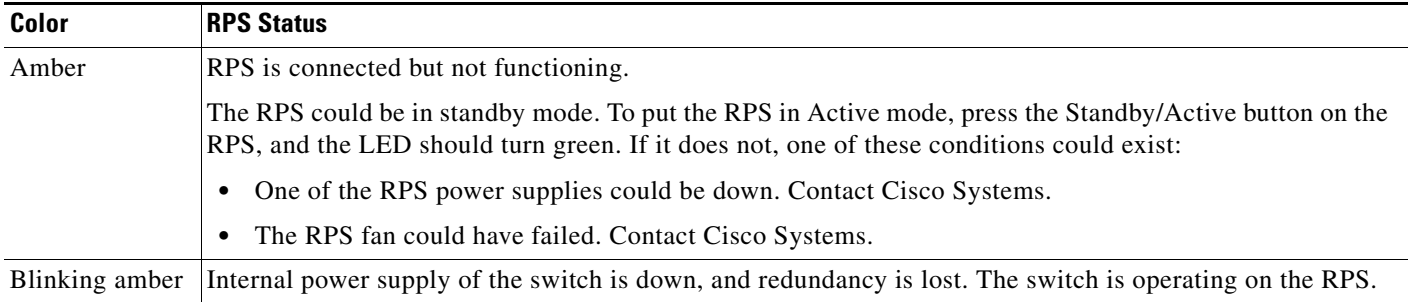

### <span id="page-8-0"></span>**Port Modes and LEDs**

The port modes ([Table 3-4](#page-8-1)) determine the type of information displayed through the port LEDs. When you change port modes, the meanings of the port LED colors ([Table 3-5](#page-9-0)) also change.

 $\mathscr{P}$ 

**Note** The bandwidth utilization mode (UTIL LED) does not appear on the front-panel images. Select **Reports > Bandwidth Graphs** to display the total bandwidth in use by the switch. Refer to the switch hardware installation guide for information about using the UTIL LED.

To select or change a mode, click the Mode button until the desired mode LED is green.

#### <span id="page-8-1"></span>*Table 3-4 Port Modes*

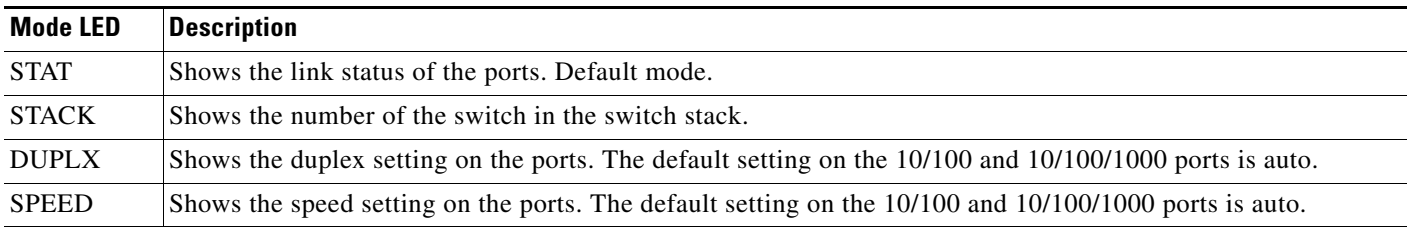

You can check the status of ports by using the switch graphic on the Front Panel view. Click the Mode button on the graphic to display the STAT, SPD, FDUP, and LINE PWR settings in sequence. The port LEDs change color to reflect the setting.

If the switches are stacked and if you press the Mode button on any one of the switches in the switch stack graphic, all the switches in the switch stack also change to display the same selected mode. For example, if you press the mode button on the stack master to display SPEED, all the other switches in the switch stack will also display SPEED.

When the switch stack LED is selected, these LEDs are green when the StackWise ports are up and are amber when the ports are down:

- **•** SFP module ports LEDs 1 and 2 on the Catalyst 3750-24TS switch show the status for StackWise ports 1 and 2, respectively.
- **•** SFP module ports LEDs 3 and 4 on the Catalyst 3750-48TS switch show the status for StackWise ports 1 and 2, respectively.
- **•** SFP module ports LEDs 27 and 28 on the Catalyst 3750G-24TS switch show the status for StackWise ports 1 and 2, respectively.
- **•** The 10/100/1000 port LEDs 23 and 24 on the Catalyst 3750G-24T switch show the status for StackWise ports 1 and 2, respectively.

<span id="page-9-0"></span>*Table 3-5 Port LEDs*

| <b>Port Mode</b> | <b>Port LED Color</b> | <b>Description</b>                                                                                                    |  |  |
|------------------|-----------------------|----------------------------------------------------------------------------------------------------|--|--|
| <b>STAT</b>      | Cyan (off)            | No link.                                                                                                    |  |  |
|                  | Green                 | Link present.                                                                                                    |  |  |
|                  | Amber                 | Link fault. Error frames can affect connectivity, and errors such as excessive<br>collisions, CRC errors, and alignment and jabber errors are monitored for a link-fault<br>indication. |  |  |
|                  |                       | Port is not forwarding. Port was disabled by management, by an address violation,<br>or by Spanning Tree Protocol (STP).                                                                |  |  |
|                  |                       | After a port is reconfigured, the port LED can remain amber for up to<br><b>Note</b><br>30 seconds as STP checks the switch for possible loops.                                         |  |  |
|                  | <b>Brown</b>          | No link and port is administratively shut down.                                                                                                    |  |  |
| <b>STACK</b>     | Blinking green        | Port that corresponds to the current stack member. Ports that correspond to other<br>stack members are solid green.                                                                     |  |  |
| <b>DUPLX</b>     | Cyan(off)             | Port is operating in half-duplex mode.                                                                                                    |  |  |
|                  | Green                 | Port is operating in full-duplex mode.                                                                                                    |  |  |
| <b>SPEED</b>     | Cyan(off)             | Port is operating at 10 Mbps (10/100 ports) or no link (10/100/1000 ports and GBIC<br>module ports).                                                                                    |  |  |
|                  | Green                 | Port is operating at 100 Mbps (10/100 ports) or 1000 Mbps (GBIC module ports).                                                                                                    |  |  |
|                  | Blinking green        | Port is operating at 1000 Mbps (10/100/1000 ports).                                                                                                    |  |  |

### **VLAN Membership Modes**

Ports in the Front Panel view are outlined by colors ([Table 3-6](#page-9-1)) when you click **Highlight VLAN Port Membership Modes** on the Configure VLANs tab on the VLAN window

(**VLAN > VLAN > Configure VLANs**). The colors show the VLAN membership mode of each port. The VLAN membership mode determines the kind of traffic the port carries and the number of VLANs it can belong to. For more information about these modes, see the "VLAN Port Membership Modes" section on page 12-3.

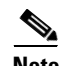

<span id="page-9-1"></span>**Note** This feature is not supported on the Catalyst 1900 and Catalyst 2820 switches.

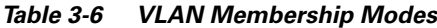

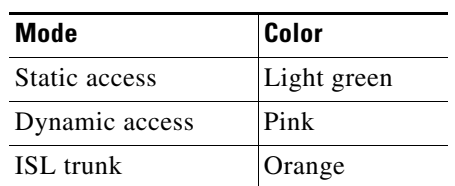

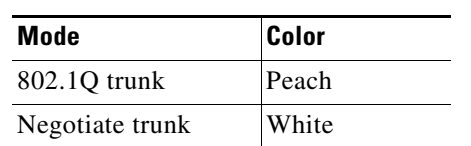

### *Table 3-6 VLAN Membership Modes (continued)*

## <span id="page-10-0"></span>**Topology View**

The Topology view shows how the devices within a cluster are connected and how the cluster is connected to other clusters and devices. From this view, you can add and remove cluster members.

This view shows the network topology at different levels of detail:

**•** When you right-click a cluster icon and select **Expand Cluster**, the Topology view displays the cluster in detail. You see the command switch, member switches (including switch stacks, each of which functions as a single stack member), and candidate switches that can join the cluster. You cannot see the details of any neighboring switch clusters ([Figure 3-7\)](#page-10-1).

<span id="page-10-1"></span>*Figure 3-7 Expanded Cluster View*

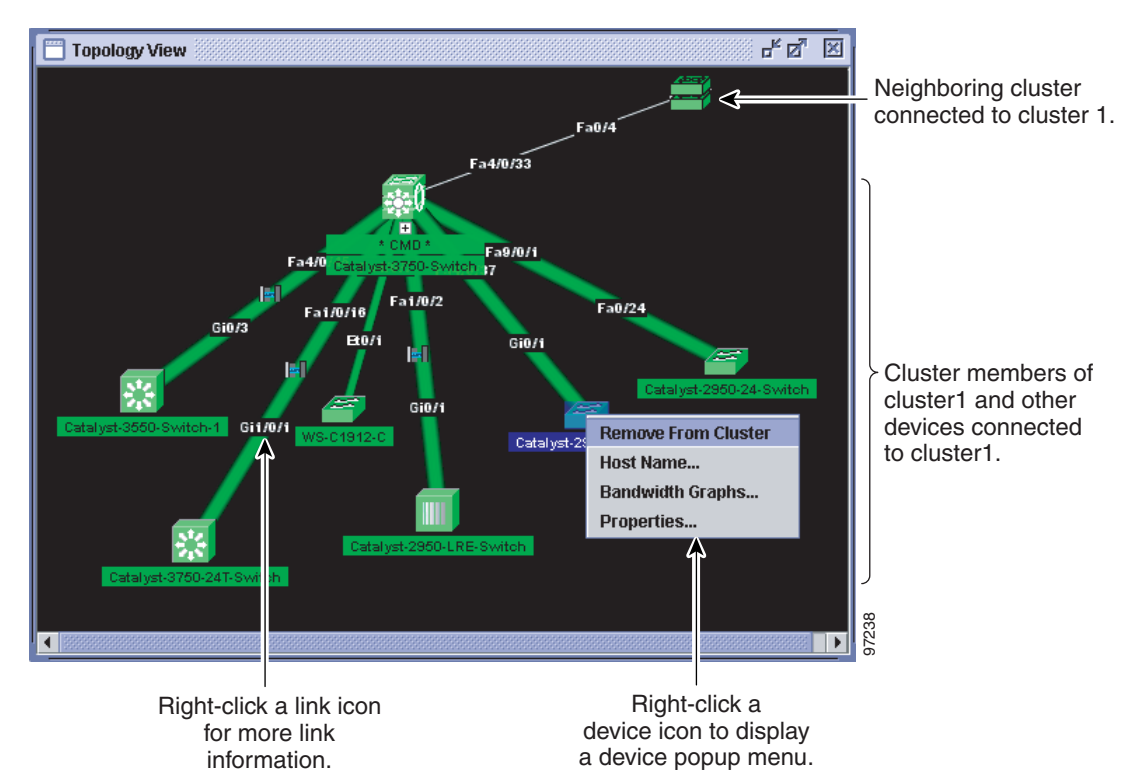

**•** When you right-click a command-switch icon and select **Collapse Cluster**, the cluster collapses into a single icon. You see how the cluster is connected to other clusters, candidate switches, and devices that are not eligible to join the cluster (such as routers, access points, IP phones, and so on) ([Figure 3-8](#page-11-0)).

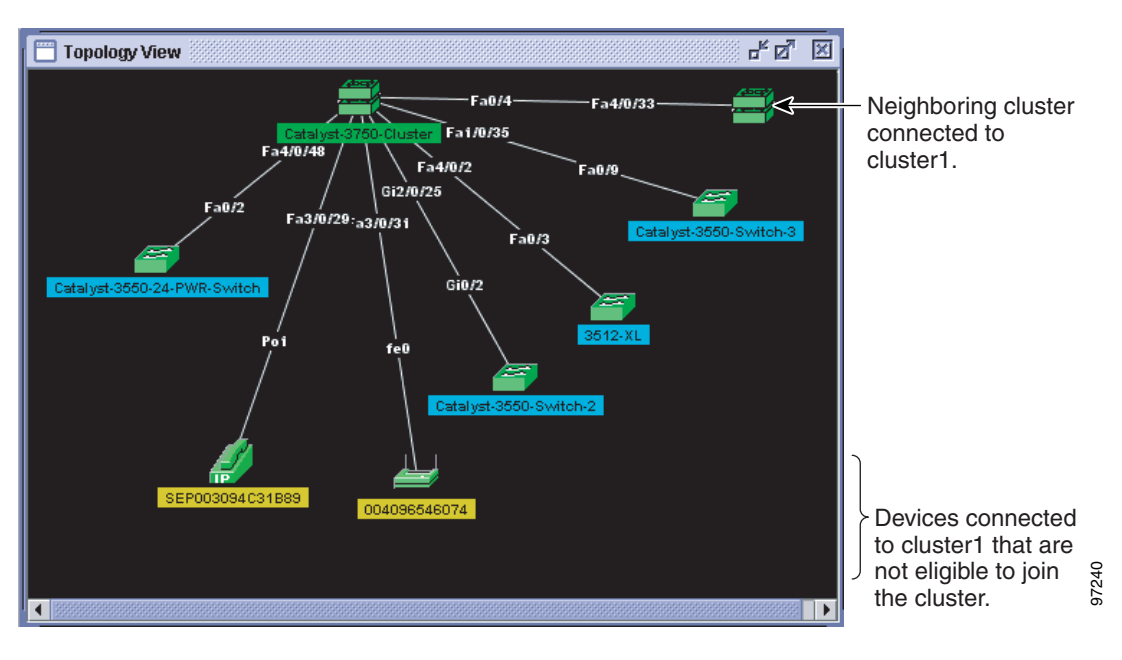

<span id="page-11-0"></span>*Figure 3-8 Collapsed Cluster View*

**•** When you right-click a collapsed switch stack icon and select **Expand Stack**, the switch stack expands to show the links of stack members to cluster member switches and to each other ([Figure 3-9](#page-12-0)).

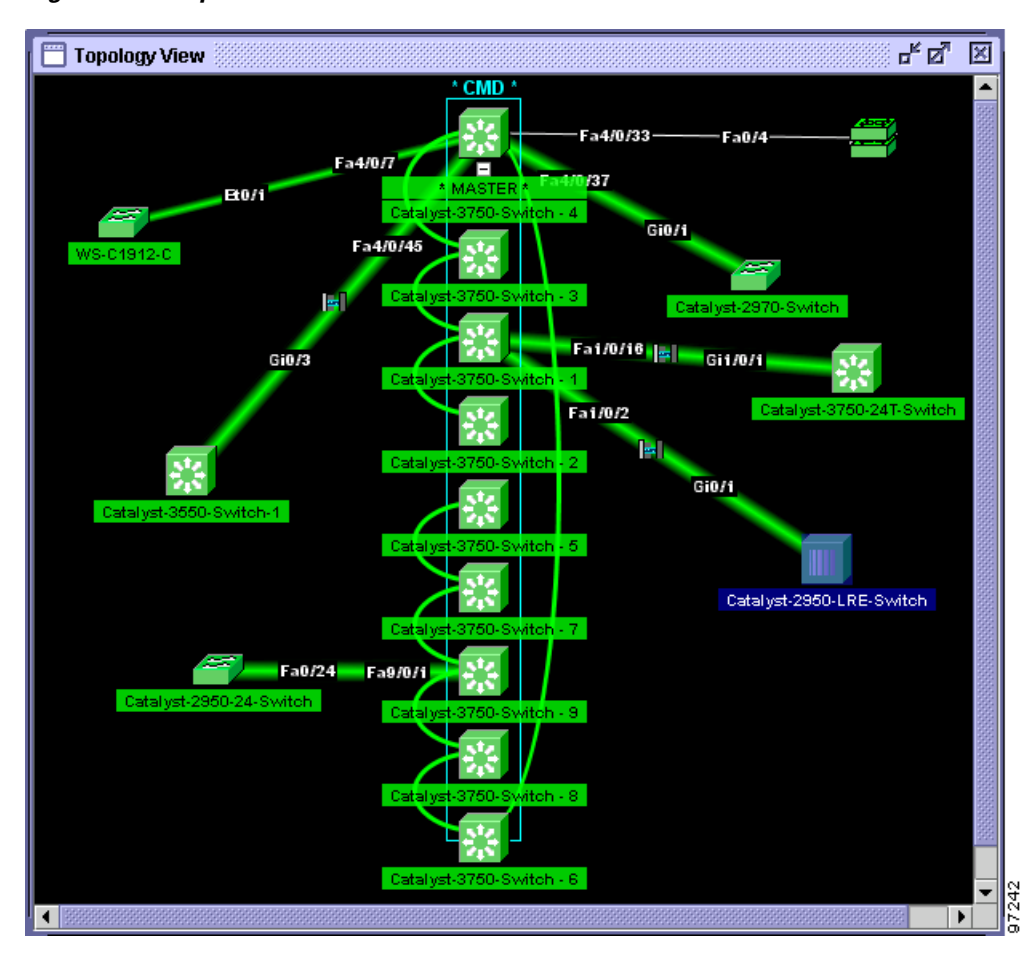

<span id="page-12-0"></span>*Figure 3-9 Expanded Switch Stack View*

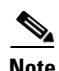

**Note** The Topology view displays only the cluster and network neighborhood of the specific command or member switch that you access. To display a different cluster, you need to access the command switch or member switch of that cluster.

You can arrange the device icons in this view. To move a device icon, click and drag the icon. To select multiple device icons, you can either:

- **•** Press the left mouse button, drag the pointer over the group of device icons that you want to select, and then release the mouse button.
- **•** Press the **Ctrl** key, and click the device icons that you want to select.

After selecting the icons, drag them to any area in the view.

## **Topology Icons and Labels**

The Topology view and the cluster tree use the same set of device icons to represent clusters, Layer 3 switches, Layer 2 switches, and switch stacks. They also use the same labels to identify the command switch (**CMD**), the standby command switch (**STBY**), and the stack master (**MASTER**).

The Topology view uses additional icons to represent these types of neighboring devices:

- Customer premises equipment (CPE) devices that are connected to Long-Reach Ethernet (LRE) switches
- **•** Devices that are not eligible to join the cluster, such as Cisco IP phones, Cisco access points, and Cisco Discovery Protocol (CDP)-capable hubs and routers

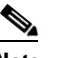

**Note** The System Switch Processor (SSP) card in the Cisco Integrated Communications System (ICS) 7750 appears as a Layer 2 switch. SSP cards are not eligible to join switch clusters.

**•** Devices that are *unknown*, such as some Cisco devices and third-party devices

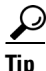

**Tip** Neighboring devices are only displayed if they are connected to cluster members. To display neighboring devices in the Topology view, either add a switch to which they are connected to the cluster, or enable that switch as a command switch.

**Note** Candidate switches are distinguished by the color of their device label. Device labels and their colors are described in the ["Colors in the Topology View" section on page 3-15.](#page-14-0)

To select a device, click the icon. The icon is then highlighted. To select multiple devices, you can either:

- Press the left mouse button, drag the pointer over the group of icons that you want to select, and release the mouse button.
- **•** Press the **Ctrl** key and click the icons that you want to select.

The Topology view also uses a set of link icons to show the link type and status between two devices. To select a link, click it. To select multiple links, press the **Ctrl** key, and click the links.

### **Device and Link Information**

The Topology view displays this device and link information:

- **•** Cluster and switch names
- **•** Switch MAC and IP addresses
- **•** Link type between the devices
- **•** Link speed and IDs of the interfaces on both ends of the link

In some cases, there are limitations on what is displayed:

- **•** IP addresses are displayed only for the command switch and member switches.
- For a neighboring cluster, only the IP address of the command switch is displayed.
- **•** The displayed link speeds are the actual link speeds except on the LRE links, which display the administratively assigned speed settings.

To choose the information you want to see, use the Topology Options window, which is displayed by selecting **View > Topology Options**.

## <span id="page-14-2"></span><span id="page-14-0"></span>**Colors in the Topology View**

The colors of the Topology view icons show the status of the devices and links [\(Table 3-7,](#page-14-2) [Table 3-8](#page-14-3), and [Table 3-9\)](#page-14-4).

|                     | <b>Icon Color   Color Meaning</b>                                                                 |
|---------------------|---------------------------------------------------------------------------------------------------|
| Green               | The device is operating.                                                                          |
| Yellow <sup>1</sup> | The internal fan of the switch is not operating, or the switch is<br>receiving power from an RPS. |
| $\text{Red}^1$      | The device is not operating.                                                                      |

*Table 3-7 Device Icon Colors*

<span id="page-14-1"></span>1. Available only on the cluster members.

<span id="page-14-3"></span>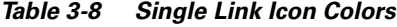

|       | <b>Link Color   Color Meaning</b> |
|-------|-----------------------------------|
| Green | Active link                       |
| Red   | Down or blocked link              |

<span id="page-14-4"></span>*Table 3-9 Multiple Link Icon Colors*

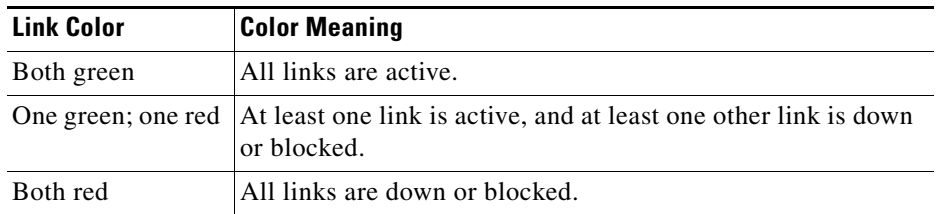

The color of a device label shows the cluster membership of the device [\(Table 3-10](#page-15-1)).

| Label<br>Color | <b>Color Meaning</b>                                                   |
|----------------|------------------------------------------------------------------------|
| Green          | A cluster member, either a member switch or the command switch         |
| Cyan           | A candidate switch that is eligible to join the cluster                |
| Yellow         | An unknown device or a device that is not eligible to join the cluster |

<span id="page-15-1"></span>*Table 3-10 Device Label Colors*

### **Topology Display Options**

You can set the type of information displayed in the Topology view by changing the settings in the Topology Options window. To display this window, select **View > Topology Options**. From this window, you can select:

- Device icons (including IP Phones, CPEs, Neighbors, Access Points, and Candidates) that you want displayed in or filtered from the Topology View window
- **•** Interface IDs and Actual Speed values that you want displayed in the Link window
- **•** Host Names, IP addresses, and MAC address labels that you want displayed in the Node window

## <span id="page-15-0"></span>**Menus and Toolbar**

The configuration and monitoring options for configuring switches and switch clusters are available from menus and a toolbar.

### **Menu Bar**

The menu bar provides the complete list of options for managing a cluster. These options can vary:

- **•** A Catalyst 3750 switch can run the standard multilayer software image (SMI) or the enhanced multilayer image (EMI). [Table 3-11](#page-16-0) identifies the options available if the switch is running the EMI.
- Access modes affect the availability of features on CMS. [Table 3-11](#page-16-0) identifies which options are affected by your access mode: read-only (access level 1–14) and read-write (access level 15). For more information about access modes, see the ["Access Modes in CMS" section on page 3-30](#page-29-1).
- The option for enabling a command switch is only available from a CMS session launched from a command-capable switch.
- **•** Cluster management tasks, such as upgrading the software of groups of switches, are available only from a CMS session that is launched from a command switch.
- If you launch CMS from a specific switch, the menu bar displays the features supported only by that switch.
- **•** If you launch CMS from a command switch, the menu bar displays the features supported on all the switches in the cluster. (The "Cluster Command Switch Characteristics" section on page 6-3 lists the characteristics that command switches must have. The "Standby Cluster Command Switch Characteristics" section on page 6-3 lists the characteristics that standby command switches must have.)

[Table 3-11](#page-16-0) lists the menu-bar options available from a Catalyst 3750 command switch when the cluster contains *only* Catalyst 3750 member switches.

#### <span id="page-16-0"></span>*Table 3-11 Menu Bar*

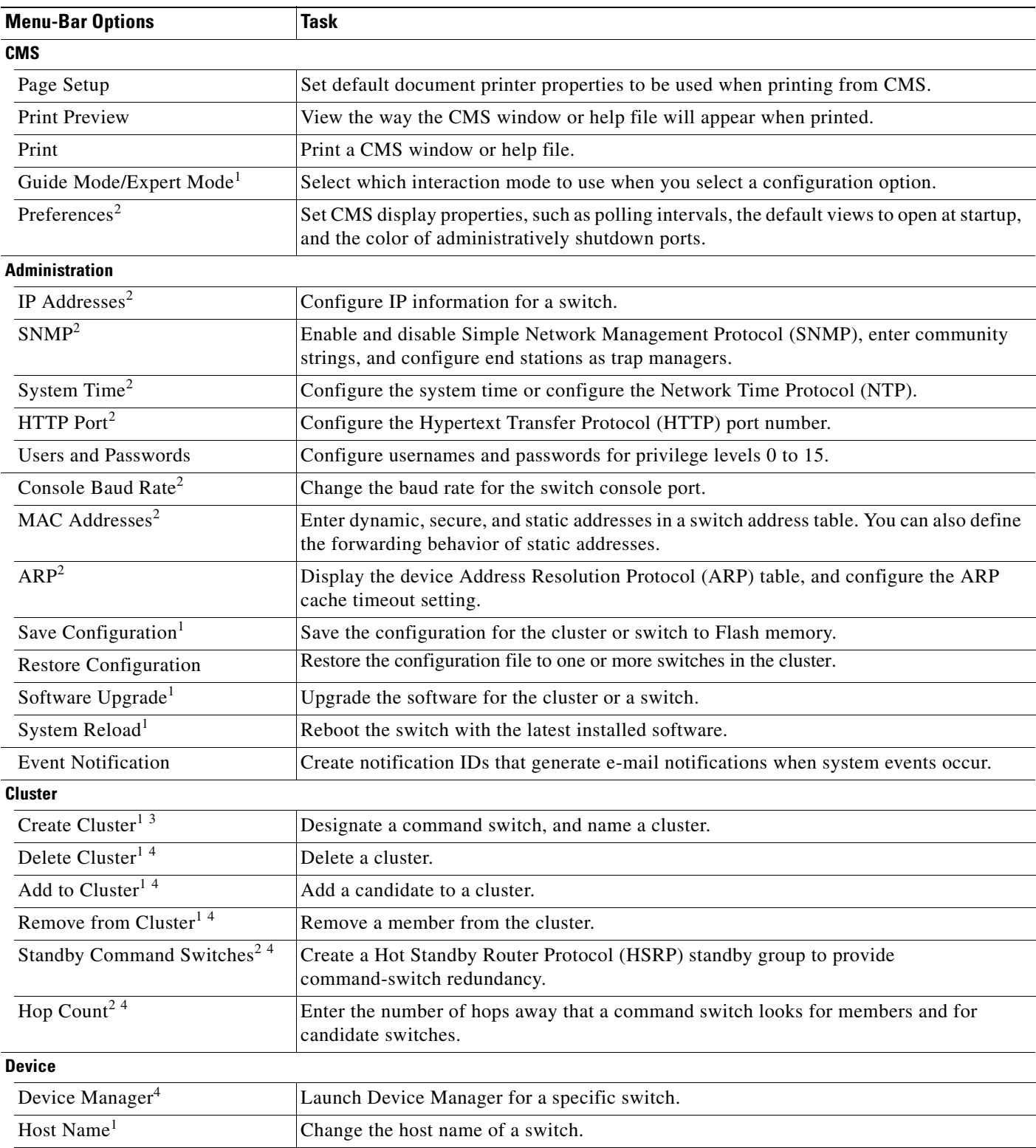

 $\blacksquare$ 

#### *Table 3-11 Menu Bar (continued)*

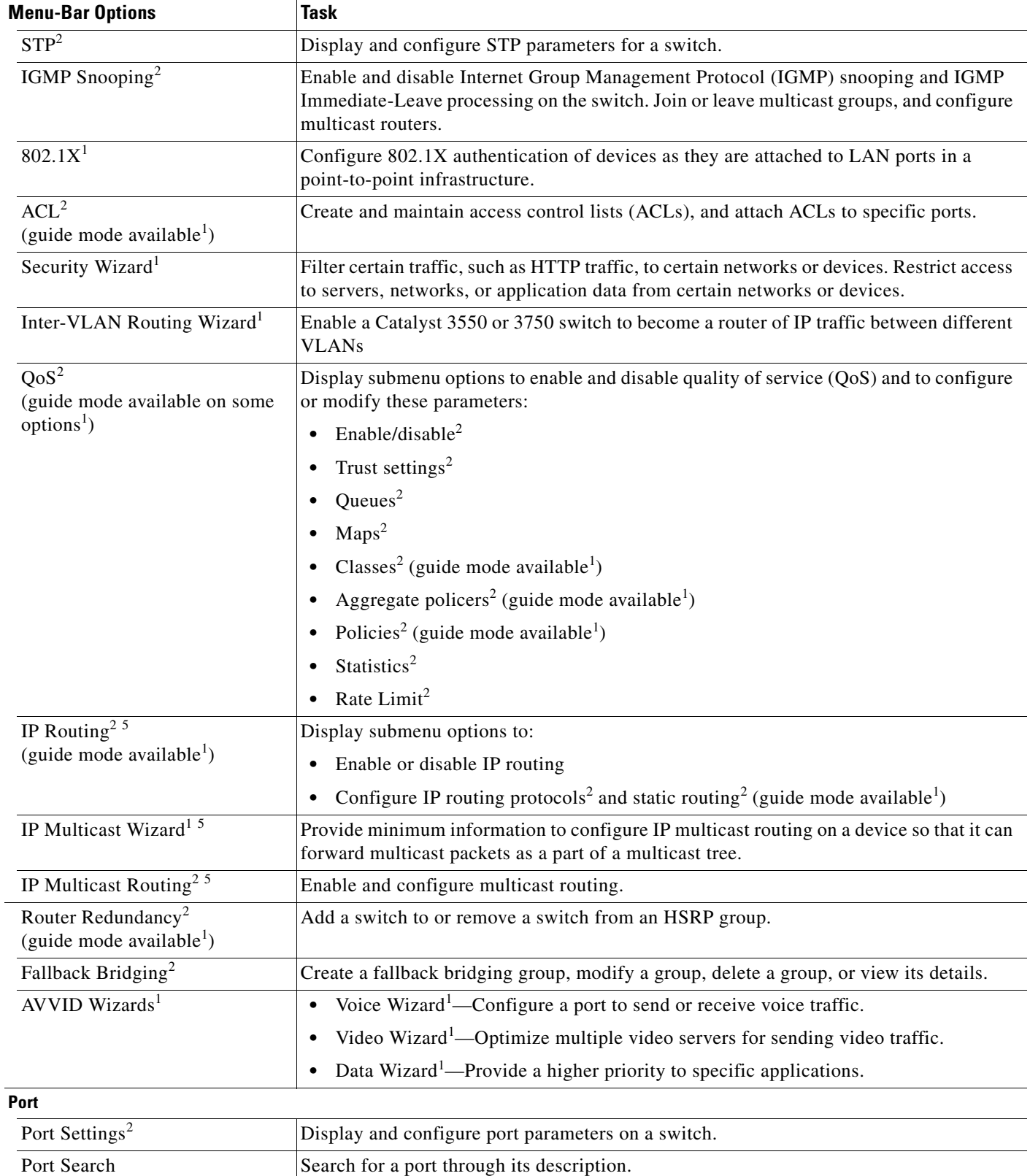

a l

#### *Table 3-11 Menu Bar (continued)*

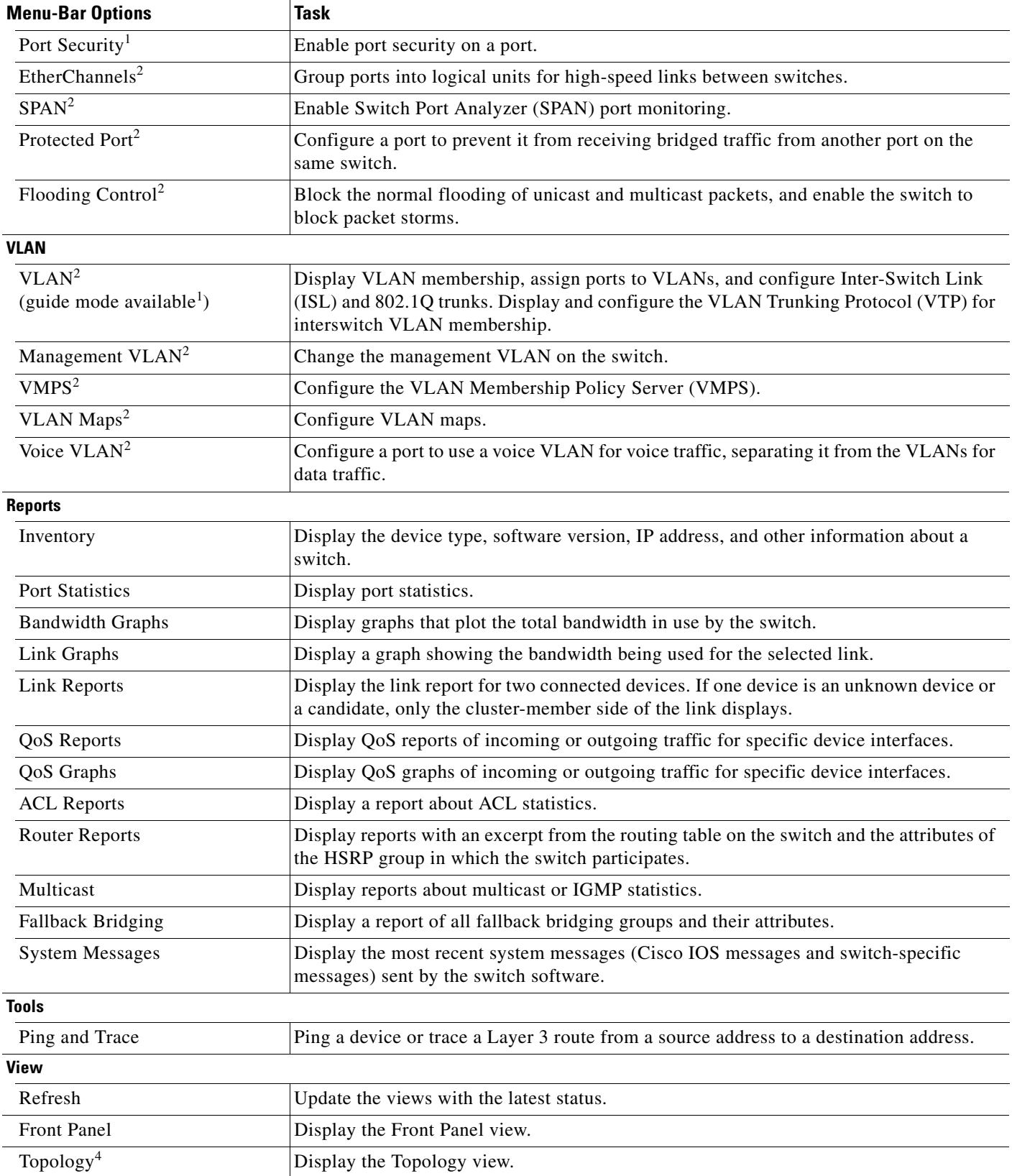

#### *Table 3-11 Menu Bar (continued)*

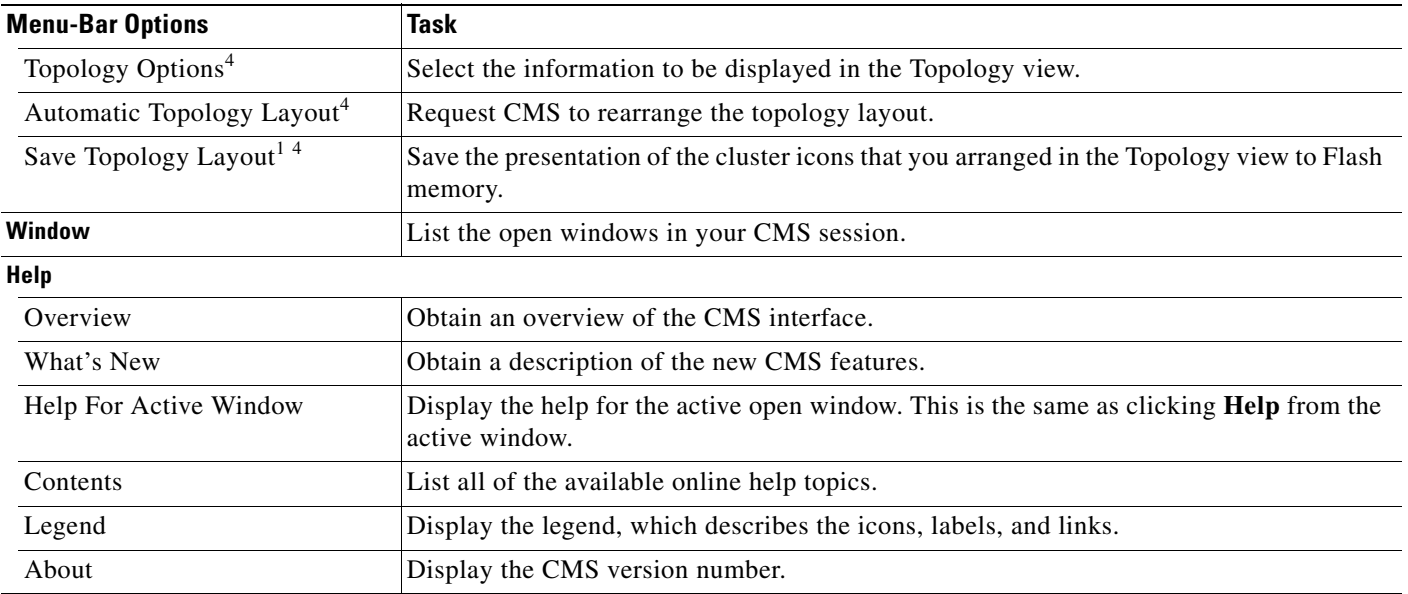

<span id="page-19-1"></span>1. Not available in read-only mode. For more information about the read-only and read-write access modes, see the ["Access Modes in CMS" section on](#page-29-1)  [page 3-30](#page-29-1).

<span id="page-19-0"></span>2. Some options from this menu option are not available in read-only mode.

3. Available only from a device manager session on a command-capable switch that is not a cluster member.

<span id="page-19-2"></span>4. Available only from a cluster management session.

<span id="page-19-3"></span>5. You can configure IGRP, EIGRP, OSPF, and multicast routing only from a switch running the EMI.

## **Toolbar**

The toolbar icons display commonly used switch and cluster configuration options and information windows such as legends and online help. Hover the cursor over an icon to display its use.

[Table 3-12](#page-19-4) describes the toolbar options, from left to right on the toolbar.

<span id="page-19-4"></span>*Table 3-12 Toolbar Buttons*

| <b>Toolbar Option</b>           | <b>Icon</b> | <b>Keyboard</b><br><b>Shortcut</b> | <b>Task</b>                                                                                                    |
|---------------------------------|-------------|------------------------------------|----------------------------------------------------------------------------------------------------|
| Print                           |             | $Ctrl-P$                           | Print a CMS window or help file.                                                                                                    |
| Preferences <sup>1</sup>        | 庵           | $Ctrl-R$                           | Set CMS display properties, such as polling intervals, the views to open at<br>CMS startup, and the color of administratively shutdown ports. |
| Save Configuration <sup>2</sup> |             | $Ctrl-S$                           | Save the configuration for the cluster or switch to Flash memory.                                                                             |
| Software Upgrade <sup>2</sup>   | ⊗           | $Ctrl-U$                           | Upgrade the software for the cluster or a switch.                                                                                             |
| Port Settings <sup>1</sup>      |             |                                    | Display and configure port parameters on a switch.                                                                                            |

*Table 3-12 Toolbar Buttons (continued)*

| <b>Toolbar Option</b>               | <b>Icon</b> | <b>Keyboard</b><br><b>Shortcut</b> | Task                                                                                                    |
|-------------------------------------|-------------|------------------------------------|----------------------------------------------------------------------------------------------------|
| VLAN <sup>1</sup>                   | E           |                                    | Display VLAN membership, assign ports to VLANs, and configure ISL<br>and 802.1Q trunks.                   |
| Inventory                           | B           |                                    | Display the device type, the software version, the IP address, and other<br>information about a switch.   |
| Refresh                             | ⊚           |                                    | Update the views with the latest status.                                                                  |
| <b>Front Panel</b>                  | e           |                                    | Display the Front Panel view.                                                                             |
| Topology <sup>3</sup>               | 品           |                                    | Display the Topology view.                                                                                |
| Topology Options <sup>3</sup>       | ☎           |                                    | Select the information to be displayed in the Topology view.                                              |
| Save Topology Layout <sup>2 3</sup> | 脚           |                                    | Save the presentation of the cluster icons that you arranged in the<br>Topology view to Flash memory.     |
| Legend                              |             |                                    | Display the legend that describes the icons, labels, and links.                                           |
| Help For Active Window              | ?           | F1 key                             | Display the help for the active open window. This is the same as clicking<br>Help from the active window. |

<span id="page-20-1"></span>1. Not available in read-only mode. For more information about the read-only and read-write access modes, see the ["Access Modes in CMS" section on](#page-29-1)  [page 3-30.](#page-29-1)

<span id="page-20-0"></span>2. Some options are not available in read-only mode.

<span id="page-20-2"></span>3. Available only from a cluster management session.

## **Front Panel View Popup Menus**

These popup menus are available in the Front Panel view.

### <span id="page-20-3"></span>**Device Popup Menu**

You can display all switch and cluster configuration windows from the menu bar, or you can display commonly used configuration windows from the device popup menu [\(Table 3-13](#page-20-3)). To display the device popup menu, right-click the front-panel image of a switch.

| <b>Popup Menu Option</b>          | Task                                  |
|-----------------------------------|---------------------------------------|
| Device Manager <sup>1</sup>       | Launch Device Manager for the switch. |
| Host Name <sup>2</sup>            | Change the name of the switch.        |
| Delete Cluster <sup>2 3 4</sup>   | Delete a cluster.                     |
| Remove from Cluster <sup>24</sup> | Remove a member from the cluster.     |

*Table 3-13 Device Popup Menu*

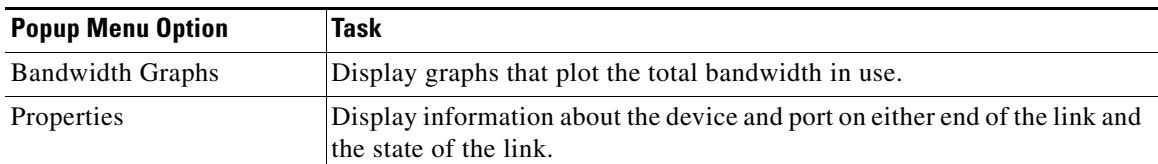

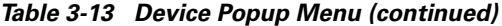

1. Available from a cluster member switch but not from the command switch.

<span id="page-21-0"></span>2. Not available in read-only mode. For more information about the read-only mode, see the ["Access Modes in CMS" section](#page-29-1)  [on page 3-30](#page-29-1).

3. Available only from the command switch.

<span id="page-21-1"></span>4. Available only from a cluster-management session.

### <span id="page-21-2"></span>**Port Popup Menu**

You can display all port configuration windows from the **Port** menu on the menu bar, or you can display commonly used port configuration windows from the port popup menu ([Table 3-14](#page-21-2)). To display the port popup menu, right-click a port image.

*Table 3-14 Port Popup Menu*

| <b>Popup Menu Option</b>    | Task                                                             |
|-----------------------------|------------------------------------------------------------------|
| Port Settings <sup>1</sup>  | Display and configure port settings.                             |
| VLAN <sup>1</sup>           | Define the VLAN mode for a port or ports and add ports to VLANs. |
| Port Security <sup>12</sup> | Enable port security on a port.                                  |
| Link Graphs $3$             | Display a graph showing the bandwidth used by the selected link. |
| Select All Ports            | Select all ports on the switch for global configuration.         |

1. Some options from this menu option are not available in read-only mode.

2. Available on switches that support the Port Security feature.

3. Available only when there is an active link on the port (that is, the port LED is green when in port status mode).

### **Topology View Popup Menus**

These popup menus are available in the Topology view.

#### <span id="page-21-3"></span>**Link Popup Menu**

You can display reports and graphs for a specific link displayed in the Topology view ([Table 3-15](#page-21-3)). To display the link popup menu, right-click the link icon.

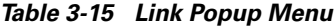

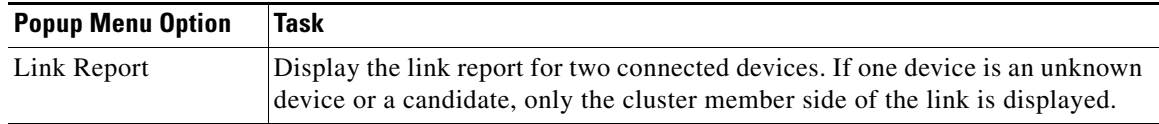

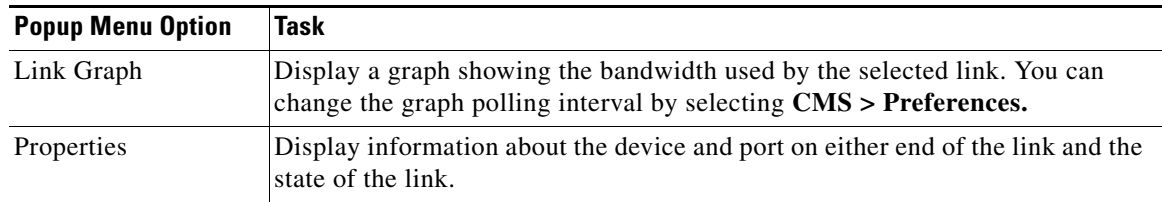

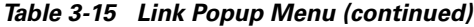

The Link Report and Link Graph options are not available if these devices are at both ends of the link:

- **•** Candidate switches
- **•** Catalyst 1900 and Catalyst 2820 switches
- **•** Devices that are not eligible to join the cluster

If multiple links connect two devices or if a link connects to a collapsed icon, the Logical Link Content window appears when you right-click the link icon ([Figure 3-10\)](#page-22-0). Right-click a link icon in this window to display the link popup menu for the link.

<span id="page-22-0"></span>*Figure 3-10 Logical Link Content Window*

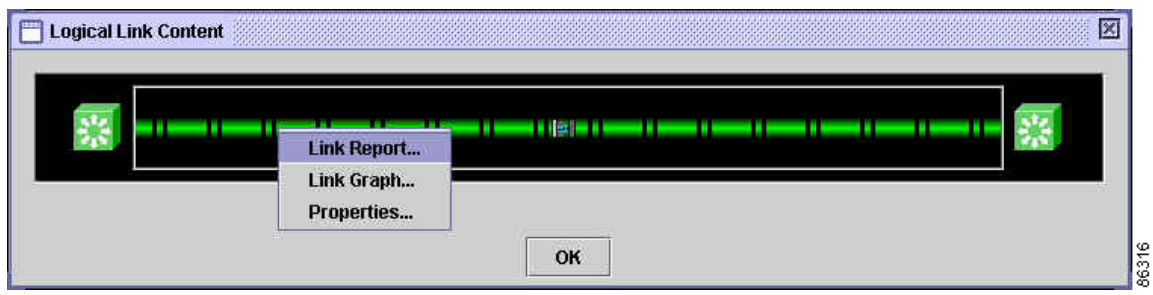

### **Device Popup Menus**

Specific devices in the Topology view display a specific popup menu:

- Cluster [\(Table 3-16](#page-23-0))
- **•** Command switch [\(Table 3-17](#page-23-1))
- Member or standby command switch [\(Table 3-18](#page-23-2))
- Device member of a switch stack ([Table 3-19\)](#page-23-3)
- Candidate switch with an IP address [\(Table 3-20](#page-24-1))
- Candidate switch without an IP address ([Table 3-21\)](#page-24-2)
- Neighboring devices ([Table 3-22\)](#page-24-3)

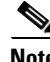

**Note** The device manager option in these popup menus is available in read-only mode on Catalyst 2900 XL and Catalyst 3500 XL switches running Cisco IOS Release 12.0(5)WC2 and later. It is also available on Catalyst 2950 switches running Cisco IOS Release 12.1(6)EA2 and later and on Catalyst 3550 switches running Cisco IOS Release 12.1(8)EA1 or later. It is not available on the Catalyst 1900 and Catalyst 2820 switches.

To display a device popup menu, right-click an icon.

<span id="page-23-0"></span>*Table 3-16 Device Popup Menu of a Cluster Icon*

| <b>Popup Menu Option</b> | Task                                   |
|--------------------------|----------------------------------------|
| Expand cluster           | View a cluster-specific topology view. |
| Properties               | Display information about the device.  |

<span id="page-23-1"></span>*Table 3-17 Device Popup Menu of a Command-Switch Icon*

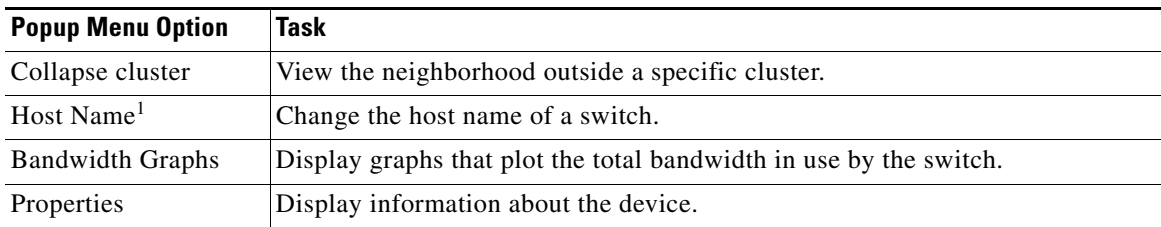

1. Not available in read-only mode. For more information about the read-only and read-write access modes, see the ["Access](#page-29-1)  [Modes in CMS" section on page 3-30](#page-29-1).

#### <span id="page-23-2"></span>*Table 3-18 Device Popup Menu of a Member or Standby Command-Switch Icon*

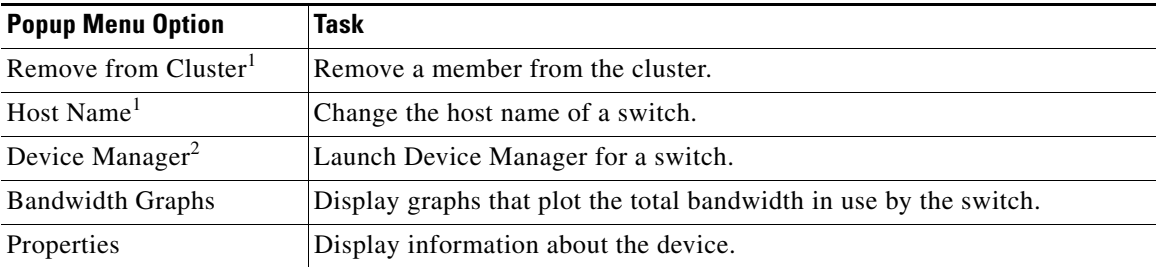

1. Available only from a cluster-management session.

2. Available from a cluster member switch but not from the command switch.

<span id="page-23-3"></span>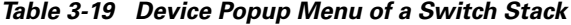

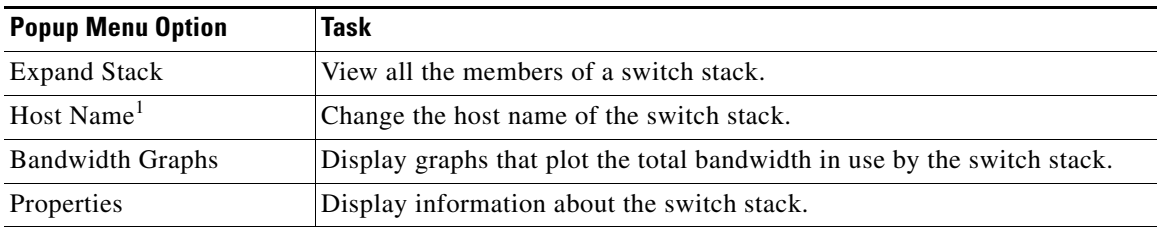

1. Available only from a cluster-management session.

<span id="page-24-1"></span>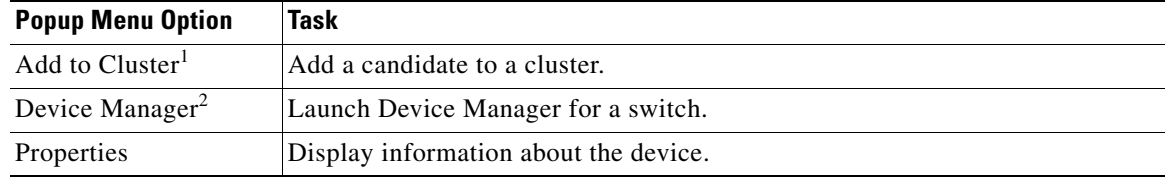

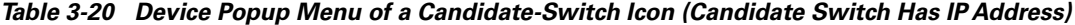

1. Not available in read-only mode. For more information about the read-only and read-write access modes, see the ["Access](#page-29-1)  [Modes in CMS" section on page 3-30](#page-29-1).

2. Available from a cluster member switch but not from the command switch.

<span id="page-24-2"></span>*Table 3-21 Device Popup Menu of a Candidate-Switch Icon (Candidate Switch Does Not Have IP Address)*

| <b>Popup Menu Option</b>    | Task                                  |
|-----------------------------|---------------------------------------|
| Add to Cluster <sup>1</sup> | Add a candidate to a cluster.         |
| <b>Properties</b>           | Display information about the device. |

1. Not available in read-only mode. For more information about the read-only and read-write access modes, see the ["Access](#page-29-1)  [Modes in CMS" section on page 3-30](#page-29-1).

*Table 3-22 Device Popup Menu of a Neighboring-Device Icon*

<span id="page-24-3"></span>

| <b>Popup Menu Option</b>    | Task                                                                                                    |
|-----------------------------|----------------------------------------------------------------------------------------------------|
| Device Manager <sup>1</sup> | Access the web management interface of the device.                                                                                                    |
|                             | This option is available on Cisco access points, but not on Cisco IP<br><b>Note</b><br>phones, hubs, routers and on <i>unknown</i> devices such as some Cisco<br>devices and third-party devices. |
| Disqualification Code       | Display the reason why the device could not join the cluster.                                                                                                    |
| Properties                  | Display information about the device.                                                                                                    |

1. Available from a cluster member switch but not from the command switch.

## <span id="page-24-0"></span>**Interaction Modes**

You can change the interaction mode of CMS to either guide or expert mode. Guide mode steps you through each feature option and gives information about it. Expert mode displays a configuration window in which you configure all the feature options together.

### **Guide Mode**

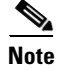

**Note** Guide mode is not available if your switch access level is read-only. For more information about the read-only access mode, see the ["Access Modes in CMS" section on page 3-30](#page-29-1).

Guide mode is for users who want a step-by-step approach for completing a specific configuration task. It is not available for all features. A menu-bar option that has a person icon means that guide mode is available for that option.

When you click **Guide Mode** and then select a menu-bar option that supports guide mode, CMS displays a specific option of the feature with information about it. To configure the feature, you provide the information that CMS requests in each step until you click **Finish** in the last step. Clicking **Cancel** at any time closes and ends the configuration task without applying any changes.

If **Expert Mode** is selected and you want to use guide mode, you must click **Guide Mode** before selecting an option from the menu bar, tool bar, or popup menu. If you change the interaction mode after selecting a configuration option, the mode change does not take effect until you select another configuration option.

### **Expert Mode**

Expert mode is for users who prefer to display all the options of a feature in a single CMS window. Click the **Help** button to get information about the options that are available.

# <span id="page-25-0"></span>**Wizards**

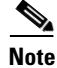

**Note** Wizards are not available if your switch access level is read-only. For more information about the read-only access mode, see the ["Access Modes in CMS" section on page 3-30.](#page-29-1)

Wizards simplify some configuration tasks on the switch. Similar to the guide mode, wizards take a step-by-step approach to completing a specific configuration task. Unlike guide mode, a wizard does not prompt you to provide information for all of the feature options. Instead, it prompts you for minimal information and then uses the default settings of the remaining options to set up default configurations.

Wizards are not available for all features. A menu-bar option that says *Wizard* means that it launches the wizard for that feature.

# **Tool Tips**

CMS displays a popup message when you move your mouse over these devices:

- **•** A yellow device icon in the cluster tree or in Topology view A popup displays a fault message, such as that the RPS is faulty or that the switch is unavailable because you are in read-only mode.
- **•** A red device icon in the cluster tree or in Topology view A popup displays a message that the switch is down.

If you move your mouse over a table column heading, a popup displays the full heading.

## <span id="page-26-0"></span>**Online Help**

CMS has an online help system with many features to help you perform configuration and monitoring tasks from the CMS windows ([Figure 3-11](#page-26-1)). These features include:

- **•** Background information and concepts, available from the menu bar by selecting **Help > Contents**
- **•** Task steps for configuration windows, available by clicking **Help** in the window
- **•** An index of online help topics
- **•** A glossary of terms used in the online help

You can send us feedback about the online help. Click **Feedback** to display an online form. After completing the form, click **Submit** to send your comments to Cisco. We appreciate and value your comments.

#### <span id="page-26-1"></span>*Figure 3-11 Online Help Features*

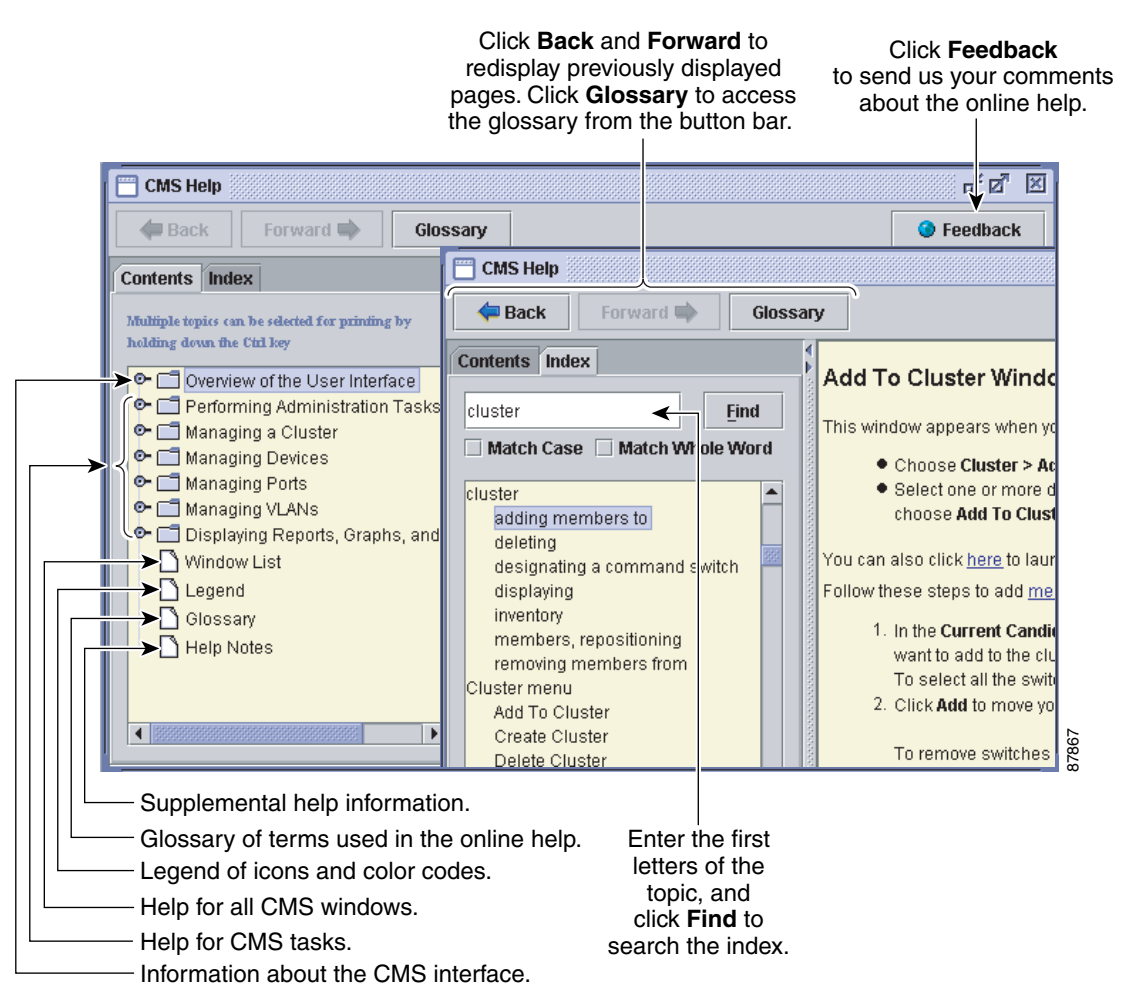

# <span id="page-27-0"></span>**CMS Window Components**

CMS windows present configuration information. [Figure 3-12](#page-27-1) shows the components of a typical CMS window.

<span id="page-27-1"></span>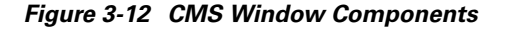

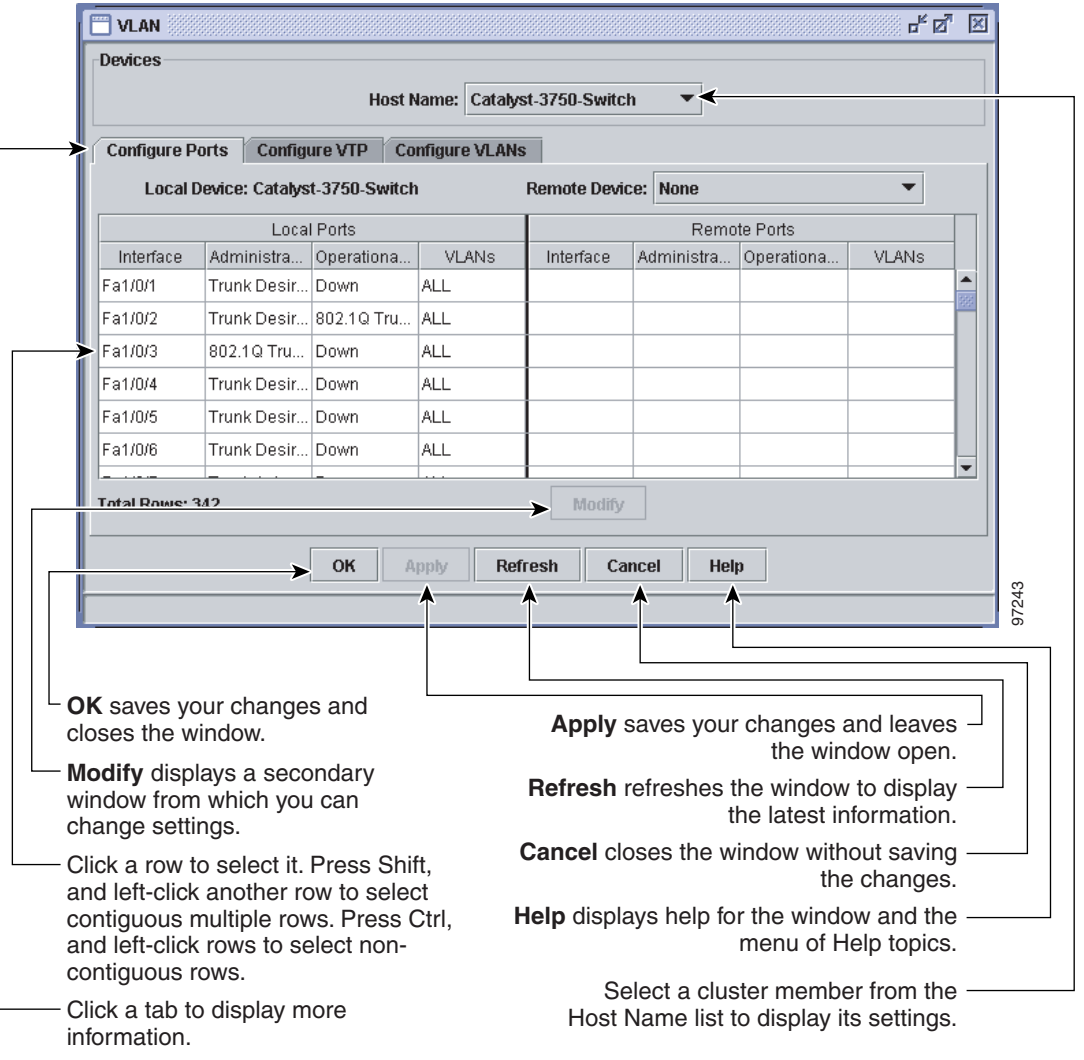

### **Host Name List**

To display or change the configuration of a cluster member, you need to select the specific switch from the Host Name drop-down list. The list appears in the configuration window of each feature and lists only the cluster members that support that feature. For example, the Host Name list on the VLAN window would not include Catalyst 1900 and Catalyst 2820 switches even if they were part of the cluster. Similarly, the Host Name list on the LRE Profiles window would list only the LRE switches in the cluster.

### **Tabs, Lists, and Tables**

Some CMS windows have *tabs* that present different sets of information. Tabs are arranged like folder headings across the top of the window. Click the tab to display its information.

Listed information can often be changed by selecting an item from a list. To change the information, select one or more items, and click **Modify**. Changing multiple items is limited to those items that apply to at least one of the selections.

Some CMS windows present information in a table format. You can edit the information in these tables.

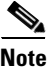

**Note** To display an incomplete column heading, you can resize the width of the column or hover your cursor over the heading to display a popup description.

### **Table Filtering**

When you click **Filter** in a CMS window that contains a table, the Filter Editor window appears. The column names in the table become the field names in this window. You can enter selection criteria in these fields to display only the table rows that interest you. For procedures on using the Filter Editor window, refer to the online help.

### **Buttons**

These are the most common buttons that you use to change the information in a CMS window:

- **•** OK—Save any changes and close the window. If you made no changes, the window closes. If CMS detects errors in your entry, the window remains open. For more information about error detection, see the ["Error Checking" section on page 3-31](#page-30-1).
- **•** Apply—Save any changes made in the window and leave the window open. If you made no changes, the Apply button is disabled.
- **•** Refresh—Update the CMS window with the latest status of the device. Unsaved changes are lost.
- **•** Cancel—Do not save any changes made in the window and close the window.
- **•** Help—Display procedures on performing tasks from the window.
- **•** Modify—Display the secondary window for changing information on the selected item or items. You usually select an item from a list or table and click **Modify**.

# <span id="page-29-0"></span>**Accessing CMS**

This section assumes the following:

- You know the IP address and password of the command switch or a specific switch. This information is either:
	- **–** Assigned to the switch by following the Express Setup program, as described in the hardware installation guide.
	- **–** Changed on the switch by following the information in the "Assigning Switch Information" section on page 4-2 and the "Preventing Unauthorized Access to Your Switch" section on page 9-1. Considerations for assigning IP addresses and passwords to a command switch and cluster members are described in the "IP Addresses" section on page 6-14 and the "Passwords" section on page 6-15.
- You know your access privilege level to the switch (see the "Access Modes in CMS" section on [page 3-30](#page-29-1)).
- **•** You have referred to the hardware installation guide for system requirements and have followed the procedures in that guide.

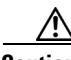

**Caution** Copies of the CMS pages that you display are saved in your browser memory cache until you exit the browser session. A password is not required to redisplay these pages, including the Cisco Systems Access page. You can access the CLI by clicking **Monitor the router - HTML access to the command line interface** from a cached copy of the Cisco Systems Access page. To prevent unauthorized access to CMS and the CLI, exit your browser to end the browser session.

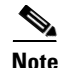

**Note** If you have configured the Terminal Access Controller Access Control System Plus (TACACS+) or Remote Authentication Dial-In User Service (RADIUS) feature on the switch, you can still access the switch through CMS. For information about how inconsistent authentication configurations in switch clusters can affect access through CMS, see the "TACACS+ and RADIUS" section on page 6-17.

## <span id="page-29-1"></span>**Access Modes in CMS**

CMS has two levels of access to the configuration options, read-write access and read-only access, and privilege levels from 0 to 15. This is how access levels and privilege levels are related:

- **•** Privilege level 15 gives you read-write access to CMS.
- Privilege levels 1 to 14 give you read-only access to CMS. Any options in the CMS windows, menu bar, toolbar, and popup menus that change the switch or cluster configuration are not shown.
- Privilege level 0 denies access to CMS.

If you do not include a privilege level when you access CMS, the switch verifies that you have privilege-level 15. If you do not, you are denied access to CMS. If you do have privilege-level 15, you are granted read-write access. Therefore, you do not need to include the privilege level if it is 15. Entering zero denies access to CMS. For more information about privilege levels, see the "Preventing Unauthorized Access to Your Switch" section on page 9-1.

If your cluster has these member switches running earlier software releases and if you have read-only access to them, some configuration windows for the switches display incomplete information:

- Catalyst 2900 XL or Catalyst 3500 XL member switches running Cisco IOS Release 12.0(5)WC2 or earlier
- **•** Catalyst 2950 member switches running Cisco IOS Release 12.0(5)WC2 or earlier
- **•** Catalyst 3550 member switches running Cisco IOS Release 12.1(6)EA1 or earlier

For more information about this limitation, refer to the release notes.

These switches do not support read-only mode on CMS:

- **•** Catalyst 1900 and Catalyst 2820
- **•** Catalyst 2900 XL switches with 4-MB CPU DRAM

In read-only mode, these switches appear as unavailable devices and cannot be configured from CMS.

### **HTTP Access to CMS**

CMS uses HTTP, an in-band form of communication with the switch through an Ethernet port. HTTP allows switch management from a standard web browser. The default HTTP port is 80.

If you change the HTTP port, you must include the new port number when you enter the IP address in the browser **Location** or **Address** field (for example, http://10.1.126.45:184, where 184 is the new HTTP port number).

Do not disable or misconfigure the port through which your management station is communicating with the switch. You might want to write down the port number to which you are connected. Changes to the switch IP information should be done with care.

For information about connecting to a switch port, refer to the switch hardware installation guide.

## <span id="page-30-0"></span>**Verifying Your Changes**

CMS provides notification cues to help you track and confirm the changes you make.

### **Change Notification**

A green border around a field or table cell means that you made an unsaved change to the field or table cell. Previous information in that field or table cell is displayed in the window status bar. When you save the changes or if you cancel the change, the green border disappears.

### <span id="page-30-1"></span>**Error Checking**

A red border around a field means that you entered invalid data in the field. An error message appears in the window status bar. When you enter valid data in the field, a green border replaces the red border until you either save or cancel the change.

If there is an error in communicating with the switch or if you make an error while performing an action, a message notifies you about the error.

# <span id="page-31-0"></span>**Saving Your Configuration**

**Note** The Save Configuration option is not available if your switch access level is read-only. For more information about the read-only access mode, see the ["Access Modes in CMS" section on page 3-30](#page-29-1).

```
\boldsymbol{\varphi}
```
**Tip** As you make cluster configuration changes (except for changes to the Topology view and in the Preferences window), make sure that you periodically save the configuration from the command switch. The configuration is saved on the command and member switches.

The front-panel images and CMS windows always display the *running configuration* of the switch. When you make a configuration change to a switch or switch cluster, the change becomes part of the running configuration. The change *does not* automatically become part of the configuration file, which is the *startup configuration* used each time the switch restarts. If you do not save your changes, they are lost when the switch restarts.

**Note** Catalyst 1900 and Catalyst 2820 switches automatically save configuration changes to Flash memory as they occur.

For CMS procedures for saving your switch configuration, refer to the online help.

# <span id="page-31-1"></span>**Restoring Your Configuration**

After you save a switch configuration, you might restore the configuration to one or more switches for these reasons:

- **•** You made an incorrect change to the current running configuration and want to reload a saved configuration.
- **•** You need to reload a switch after a switch failure or power failure.
- **•** You want to copy the configuration of a switch to other switches.

For CMS procedures for restoring a switch configuration, refer to the online help.

## <span id="page-31-2"></span>**CMS Preferences**

When you exit from CMS, your CMS preferences are saved to your PC in a file called .cms\_properties. You can copy this file to other PCs. The file is stored in a default configuration directory, such as C:\Documents and Settings\username. If you cannot locate the CMS preferences file, select **Start > Search > For Files or Folders**, and search for .cms\_properties.

## <span id="page-32-0"></span>**Using Different Versions of CMS**

When managing switch clusters through CMS, remember:

- **•** Clusters can have a mix of switch models using different Cisco IOS releases.
- **•** CMS in earlier Cisco IOS releases and on different switch platforms might look and function differently from CMS in this release.

When you select **Device > Device Manager** for a cluster member, a new browser session is launched, and the CMS version for that switch appears.

Here are examples of how CMS can differ between Cisco IOS releases and switch platforms:

- **•** On Catalyst switches running Cisco IOS Release 12.0(5)WC2 or earlier or Cisco IOS Release 12.1(6)EA1 or earlier, the CMS versions in those software releases might appear similar but are not the same as this release. For example, the Topology view in this release is not the same as the Topology view or Cluster View in those earlier software releases.
- **•** CMS on the Catalyst 1900 and Catalyst 2820 switches is referred to as *Switch Manager*. Cluster management options are not available on these switches. This is the earliest version of CMS.

Refer to the documentation specific to the switch and its Cisco IOS release for descriptions of the CMS version that you are using.

## <span id="page-32-1"></span>**Where to Go Next**

See Chapter 7, "Administering the Switch," for information about administrative tasks.

The rest of this guide provides information about and CLI procedures for the software features supported in this release. For CMS procedures and window descriptions, refer to the online help.

П